# Documentation - Dynamic Documen

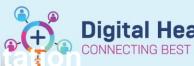

**Digital Health Quick Reference Guide** 

## This Quick Reference Guide will explain how to:

Complete Documentation in EMR

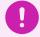

#### **Important**

Documentation can be completed by:

- Using the Documentation tab on the Table of Contents (TOC)
- 2. Using relevant mPage, via Create Note section (not available for all positions)

#### **Using Documentation (Table of Contents)**

1. In the Table of Contents (TOC) select Documentation

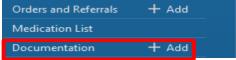

- Documentation window opens and select +Add
- The New Note page will load. Select Note Type based on your position and/or clinical service
- 4. Select the **Note Template** based on discipline/specialty/clinic.

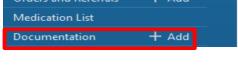

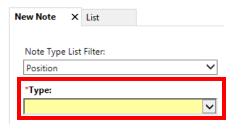

📥 Add

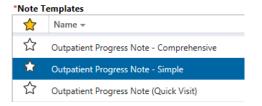

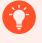

### **Handy Hint – Adding Note Template to Favorites**

- You can add note templates to your Favorites for easier access to it.
- To add, click on the star before the Note Template's name and its colour will change to yellow -

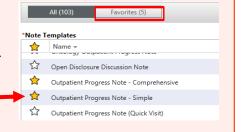

5. Click **OK** located at the bottom of the page.

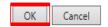

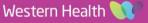

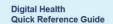

Tag

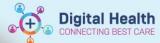

In this instance an Outpatient Progress Note-Simple is selected. Complete your documentation in the text window.

Autotext and tagging functionalities can be used here

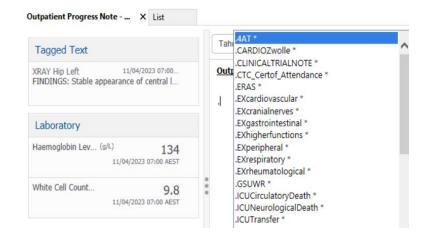

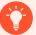

# **Handy Hint – Tagging Functionality**

- The tagging functionality allows you to tag lab results, previous patient documentation or images taken using Camera Capture to be included to your note
- To use tagging function, navigate to mPage and select/highlight the text/results and click
- Tagged items are added on the 'Tagged Items' list

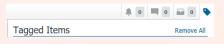

- To paste tagged results/notes, drag and drop the item to your note
- Click on Save/Save & Close if the documentation is for completion later or select Sign/Submit when documentation is completed

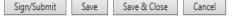

Sign/Submit Note window opens.

**Title** can be edited if desired to indicate the clinic

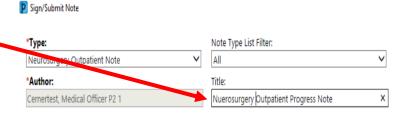

Click on Sign at the bottom of the page to sign off the documentation.

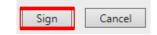

- 10. The document can be viewed in:
  - mPage Documents section
  - Documentation
  - Continuous Notes
  - Results Review

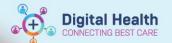

### **Documentation using mPage**

- 1. From the mPage, navigate to Create Note section.
- 2. Click Select Other Note to link out to Documentation page

3. Follow steps 3 - 9 above

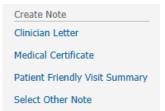

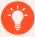

### **Handy Hint – Outpatient mPage Documentation**

- Use the Progress section in Outpatient mPage to prepare the note for the patient visit
- Autotext and tagged text/items can be used here as well.
- Make sure to Save the document.

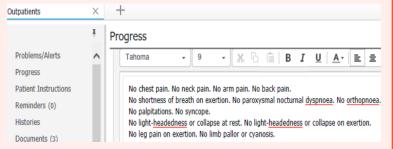

- Content from this section flows into the following documents which can all be generated by selecting the appropriate link under Create Note:
  - Outpatient Progress Note Simple (click on Select Other Note)
  - Outpatient Progress Note Comprehensive (click on Select Other Note)
  - o Letter to GP (Clinician Letter)